# **CREATION OF AN EXTERNAL EU LOGIN ACCOUNT STEP 1**

#### **You will need:**

- your EU pension number (*top left on your pension slip, in the greyed area)*
- your mobile phone (just for receiving text messages)
- your **computer/laptop or tablet/iPad**
- an **email address** which is not already linked to another person's EU Login account.

**NB: You can have only ONE EU Login account**. This guide will **not work** if you have already created one previously, and you will not receive the "token". Try to update your password instead!

**1.** From your browser, go to **<https://webgate.ec.europa.eu/cas>** and type in your **email address**. Click "**Next**".

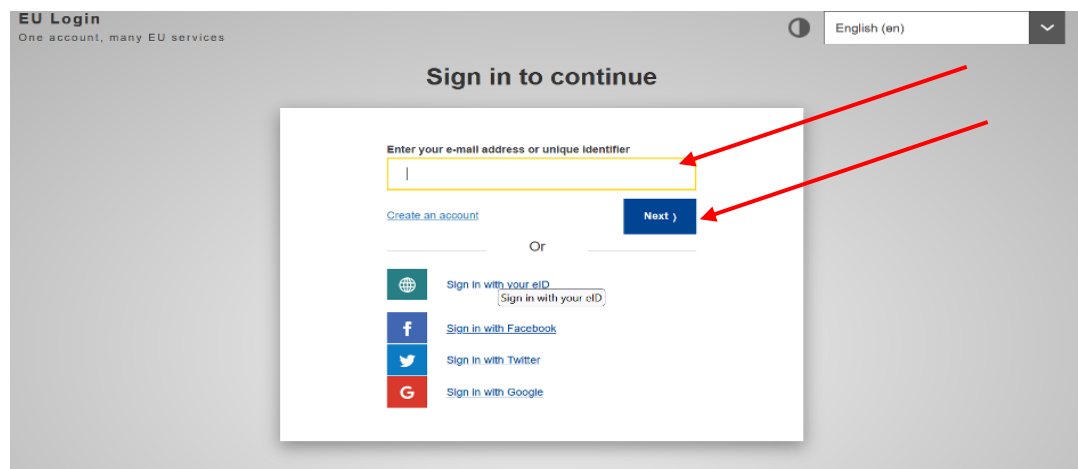

**2.** On the next screen, fill in all the fields and then click **"Create an account"**

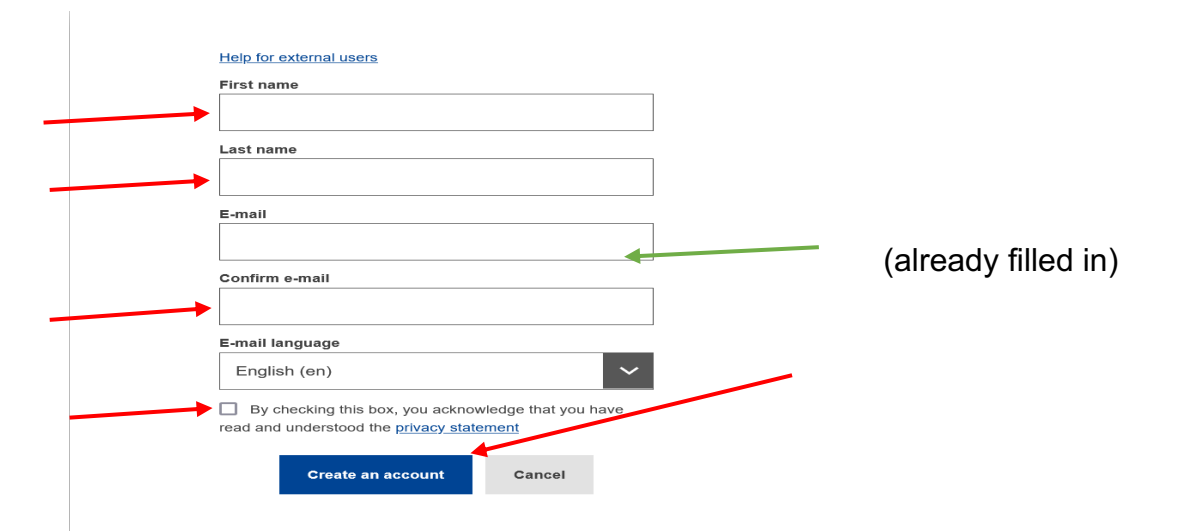

**3.** After a few minutes you will receive an email from "Authentication service". Open it on **your computer** (**NOT** your mobile). Click "**this link**" halfway down the email to create your password.

On the following screen (see below), introduce a password containing **at least 10 characters**, including **at least 3** of the following character groups:

- capital letters
- lower case letters
- numbers
- special characters (-, ?, &, % ...)

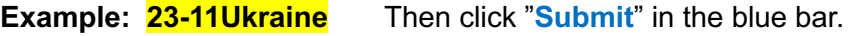

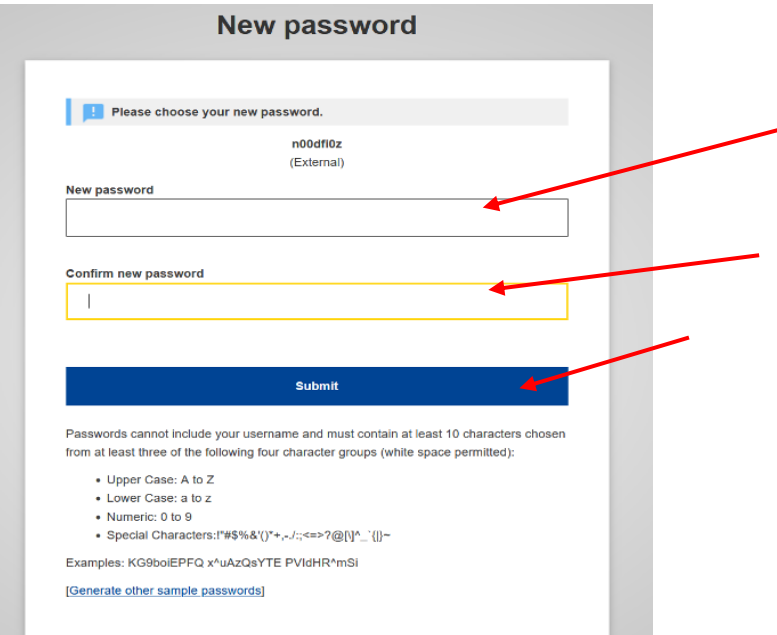

**4.** You will now receive a message that your password was "successfully changed". Click on "**Proceed**" to register your mobile number. ∕

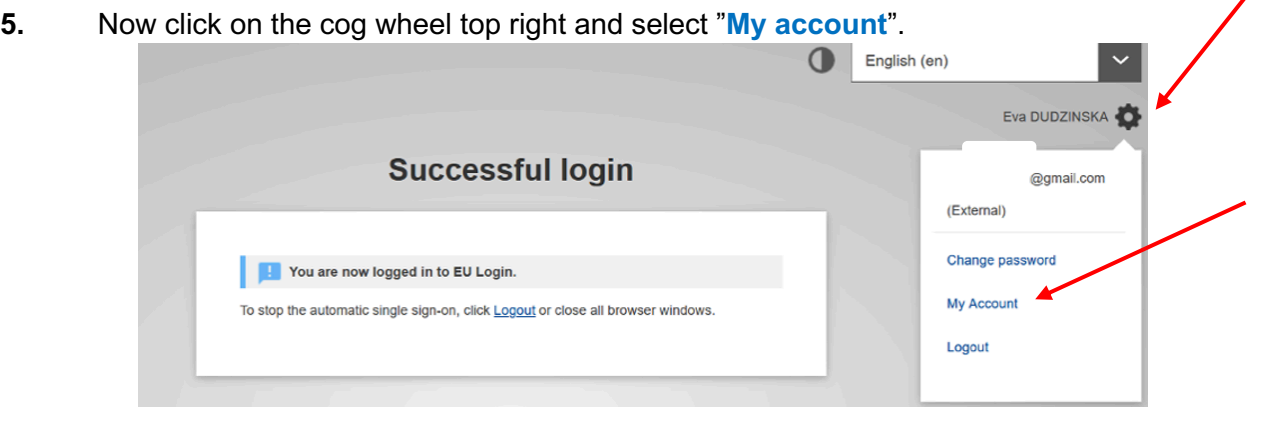

**6.** Select "Manage my **mobile phone numbers**":

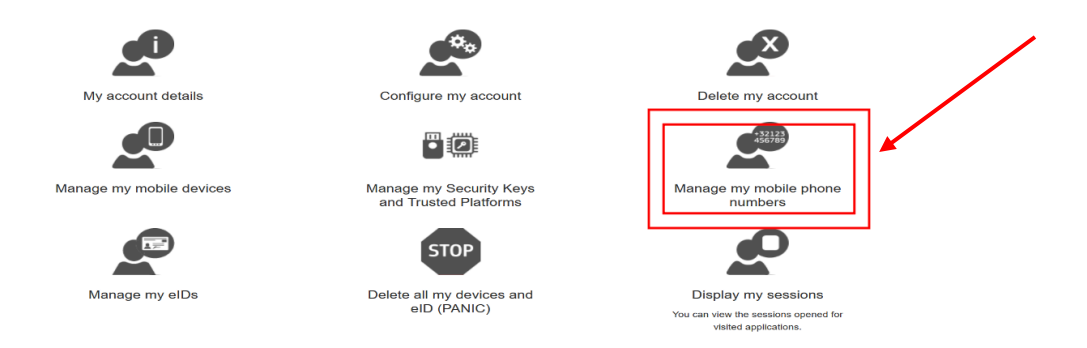

**7.** On the next screen, select "Add a mobile phone number":

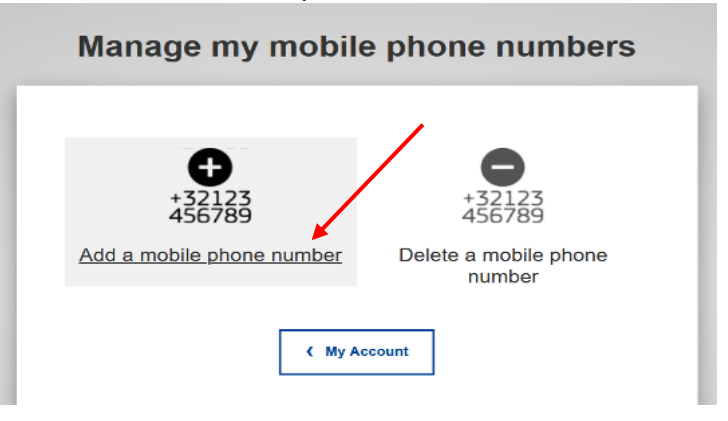

- **8.** Now insert the desired mobile number, starting with the relevant country code +32... (excluding any brackets, full stops, hyphens or similar). Now click on "**Add**".
- **9.** You will soon receive a text message with a code consisting of 2 x 4 characters *(in EU jargon: a "challenge")*. Insert these characters as well as your mobile number on the following screen. You can insert the characters in upper or lower case, they are not case sensitive. When you are done, click "**Finalise**" in the blue box.

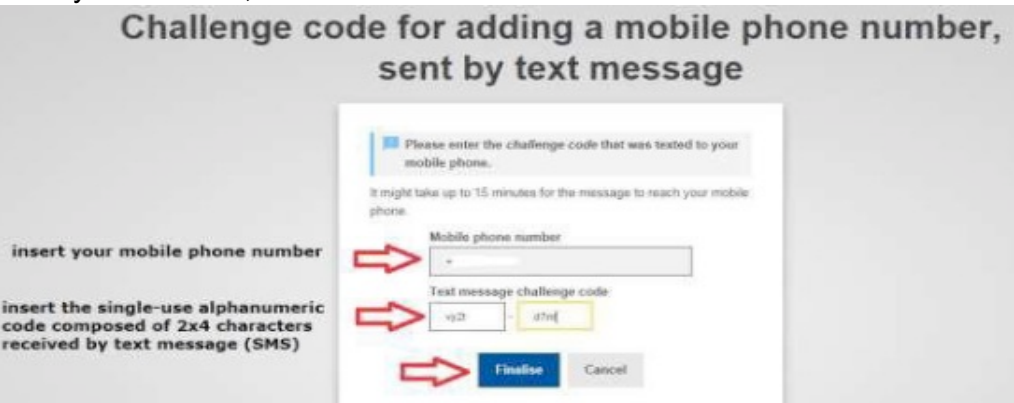

- **10.** You will now receive confirmation that your mobile number was registered. You will also receive this confirmation by email.
- **11.** You may now add one or more mobile numbers in the same way (such as that of a close relative helping you, or a mobile number on another phone from another country ..).
- **12.** When you are done, click the cog wheel again and then click on "**Logout**" at the bottom.

## **STEP 2**

### **MUST BE DONE IMMEDIATELY AFTER STEP 1 IN ORDER TO GET ACCESS TO JSIS ONLINE ETC.**

**13.** From your browser, go to **[https://webgate.ec.europa.eu/RCAM/.](https://webgate.ec.europa.eu/RCAM/)** Scroll down and click on "**Connect**" in the **light grey square**:

> Joint Sickness Insurance Scheme (JSIS) of the European Union To protect your personal data both PMO Mobile and JSIS online are secured with EU Login and require two-factor authentication. **Use PMO Mobile** for your JSIS requests and activities **Connect** Connect **General Implementing Provisions (GIPs)** PMO Mobile user guide Faster, easier, and greener with your mobile device

- **14.** On the following screen insert your email address when prompted and click on "**Next"**
- **15.** You will now see the screen below:

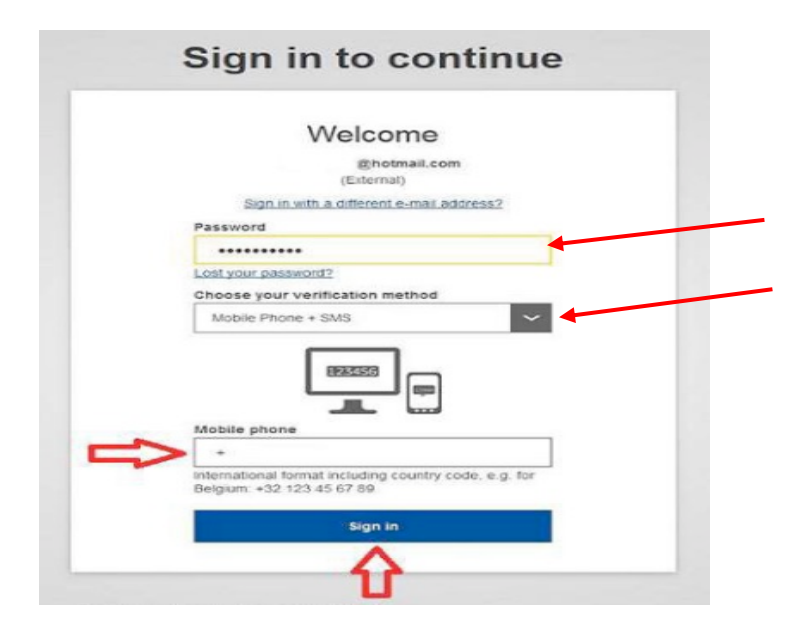

Insert your newly chosen password.

Below "**Choose your verification method**" click the arrow in the black square to the right to reveal a dropdown menu. Select "**Mobile phone + SMS**".

Now insert your mobile number below, starting with the country code +32 .... and click on "**Sign in**".

**16.** You will now receive a text message on your mobile phone (3 x 3 characters). The characters are not case sensitive. Insert the characters in the relevant fields under "SMS text challenge" and click on "**Sign in**".

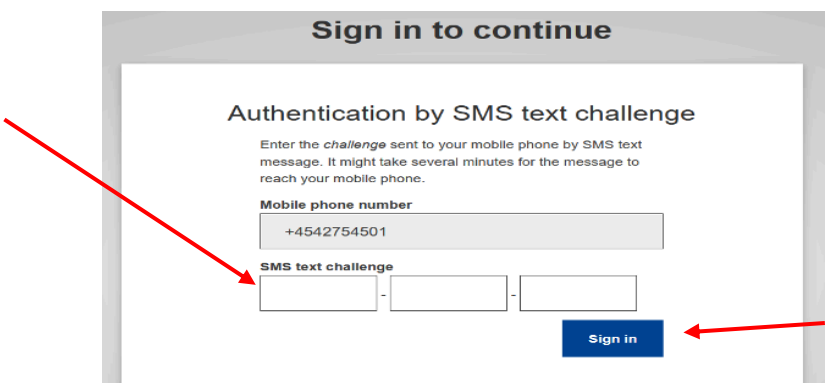

**17.** On the following screen you fill in **all** the fields: **Pension number (twice!!), family name, first name** (usually pre-printed) **and date of birth.**

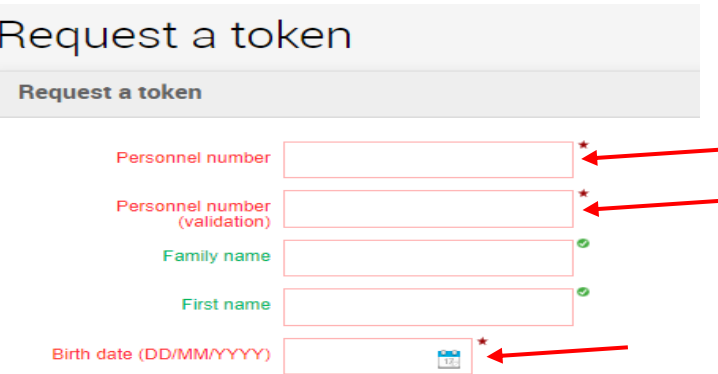

**18. You are done!** Now you will have to wait for a final code ("token") to be sent to you by **email or text message** (it is no longer "sent to your home address").

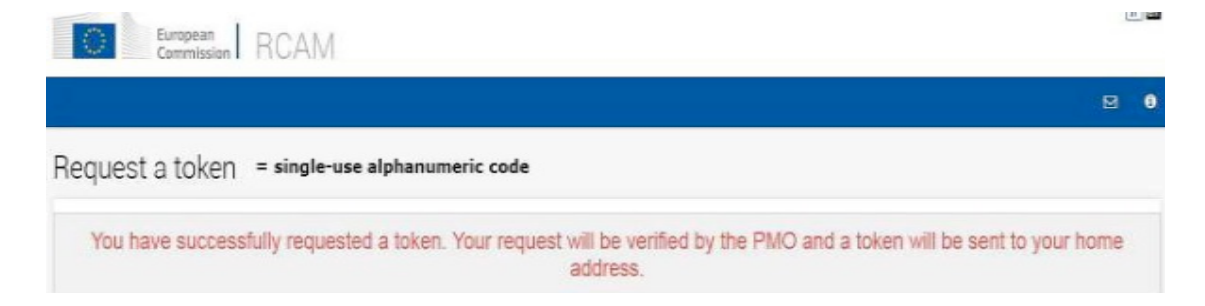

### **STEP 3**

#### **YOU CANNOT CONTINUE WITH STEP 3 UNTIL YOU HAVE RECEIVED YOUR FINAL**

**CODE** ("Token"), now usually transmitted via email or text message.

**1.** From your browser, go to **[https://webgate.ec.europa.eu/RCAM/.](https://webgate.ec.europa.eu/RCAM/)**

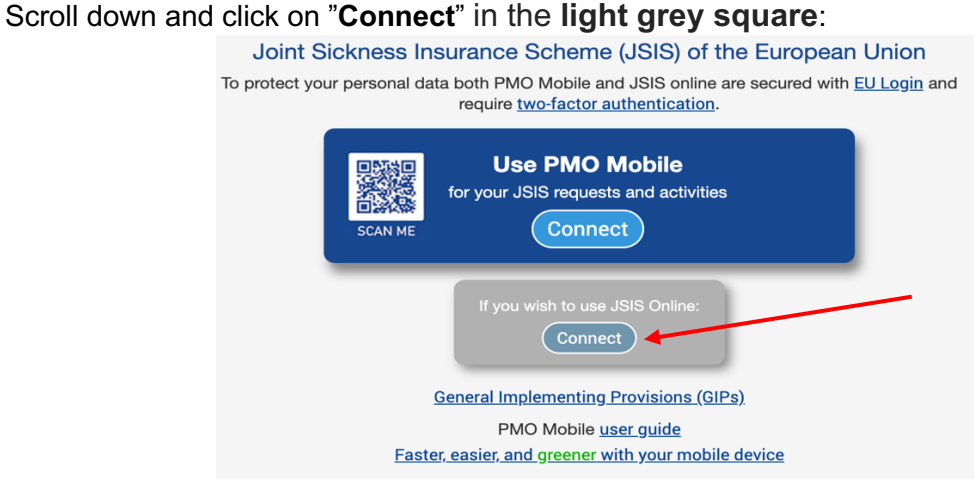

**2.** Now, when prompted, insert your email and then your password. Under "Verification method", make sure to select "**Mobile phone + SMS**". Insert your mobile number preceded by the country code +32.. Click on "**Sign in**".

**3.** You will now receive a text message on your mobile phone. It will contain a code of **3 x 3 characters**, which you should insert in the relevant fields. Click "**Sign in**".

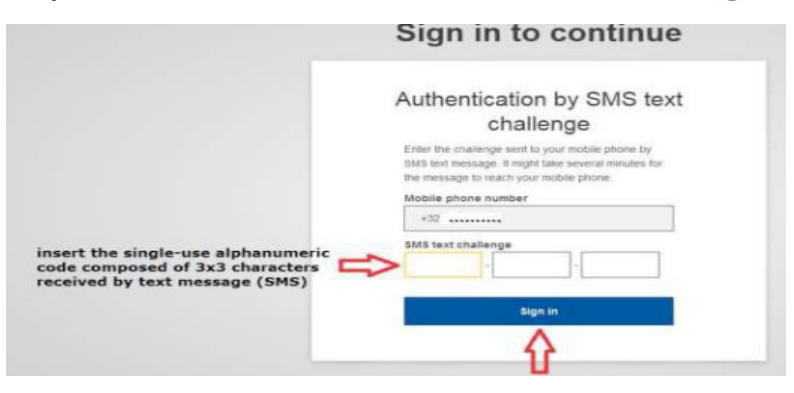

**4.** And now you can introduce your final code (4x3 characters) to validate your token:

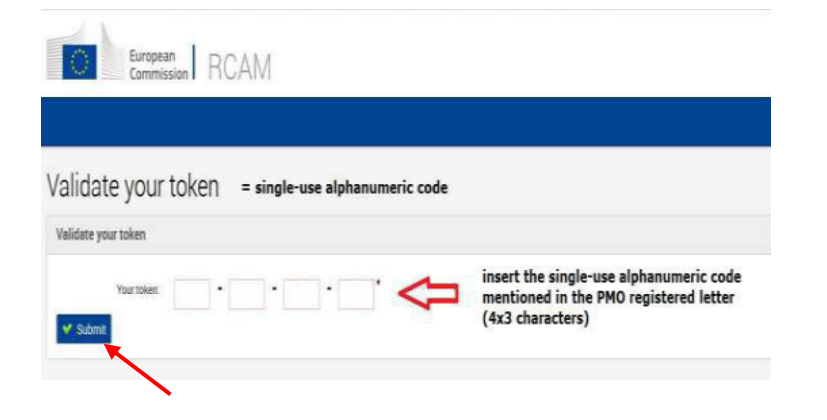

When you have introduced the final code ("token") in the appropriate fields, click on "**Submit**".

**You must now log out completely from your browser. You will soon gain full access to all functions when you log in again using your EU Login.**